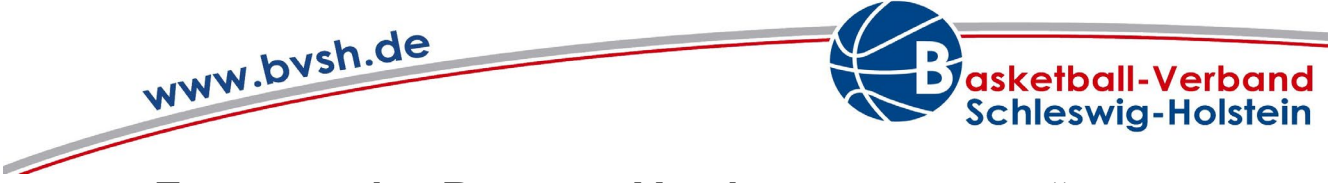

# **Erzeugen des Reports "Vereinsansetzungen"**

## **1. Login mit den Vereinsdaten in TeamSL**

• https://www.basketball-bund.net/login.do?reqCode=showLogin

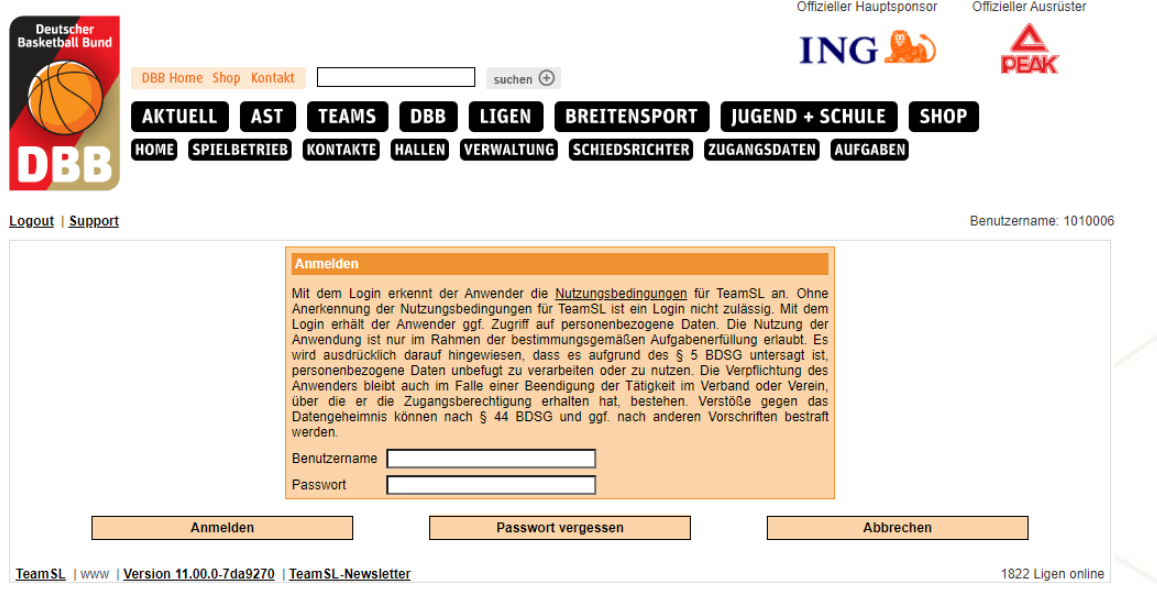

# **2. Auswählen des Reiters Spielbetrieb – Reports**

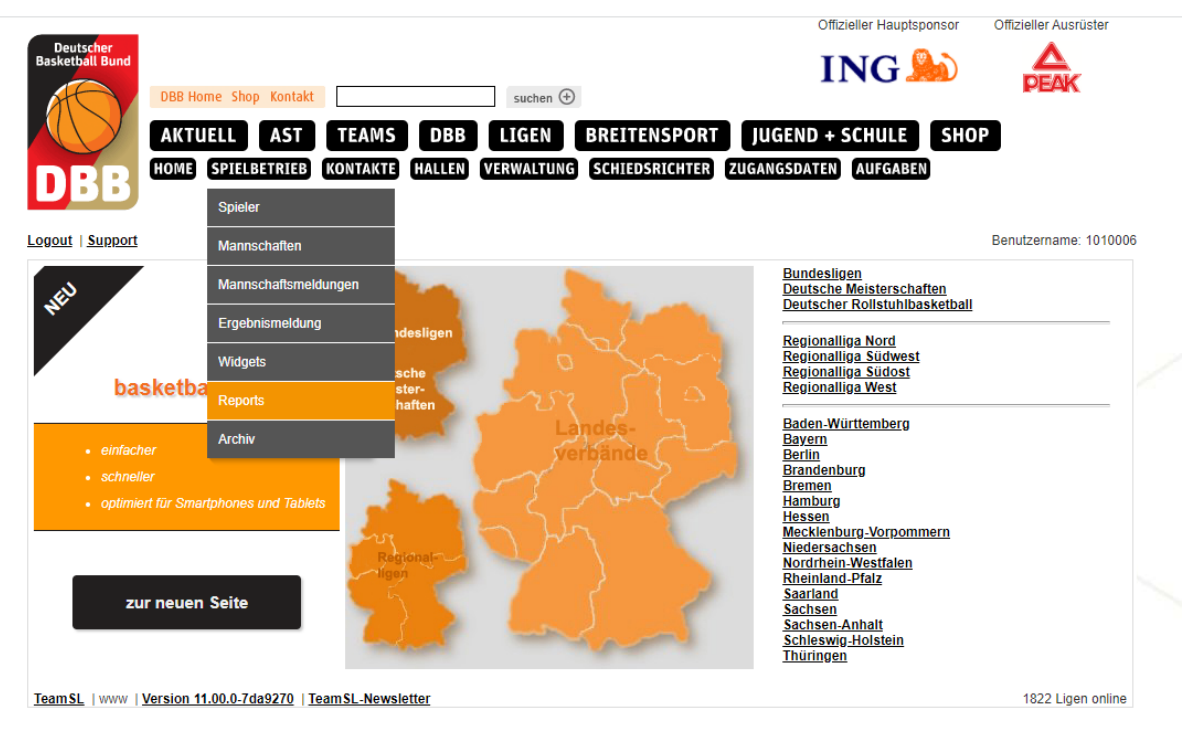

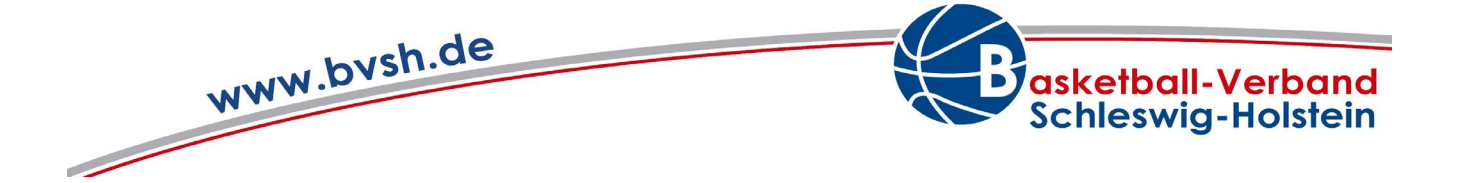

### **3. Einstellen der Eigenschaften des Reports einstellen und Erzeugen des Reports**

- "Vereinsansetzungen" auswählen
- Zeitraum festlegen ("Spieldatum Von Bis")
- Auswahl bestätigen durch Klicken auf "Report erzeugen"

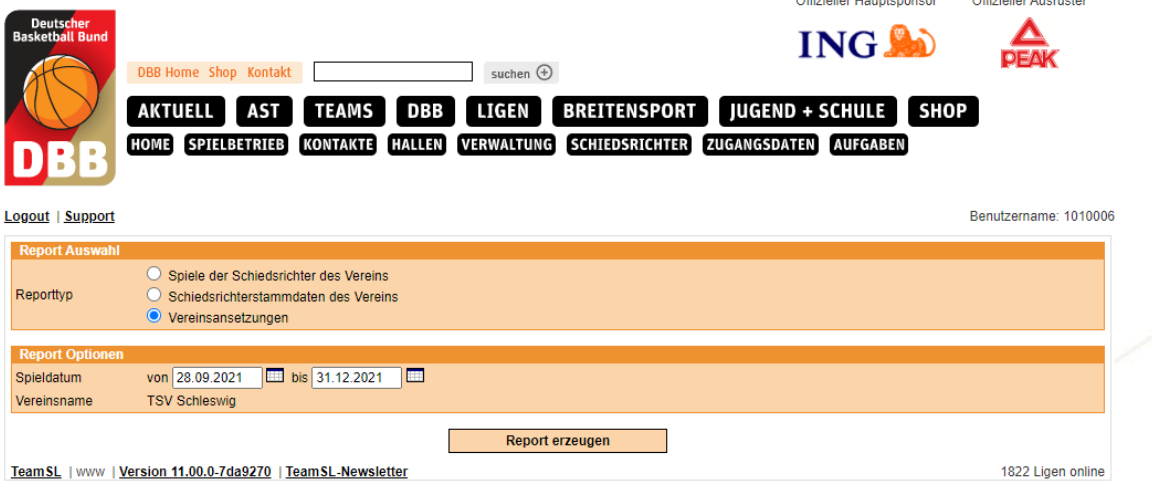

.<br>Her Americke

#### **4. Anzeigen des erzeugten Reports**

- Es sollte sich ein Pop-up-Fenster öffnen, dass den gewünschten Report zeigt.
- Wenn sich kein Fenster öffnet, wird dies durch die Einstellungen im Browser blockiert.
- $\rightarrow$  Siehe Punkt (5)

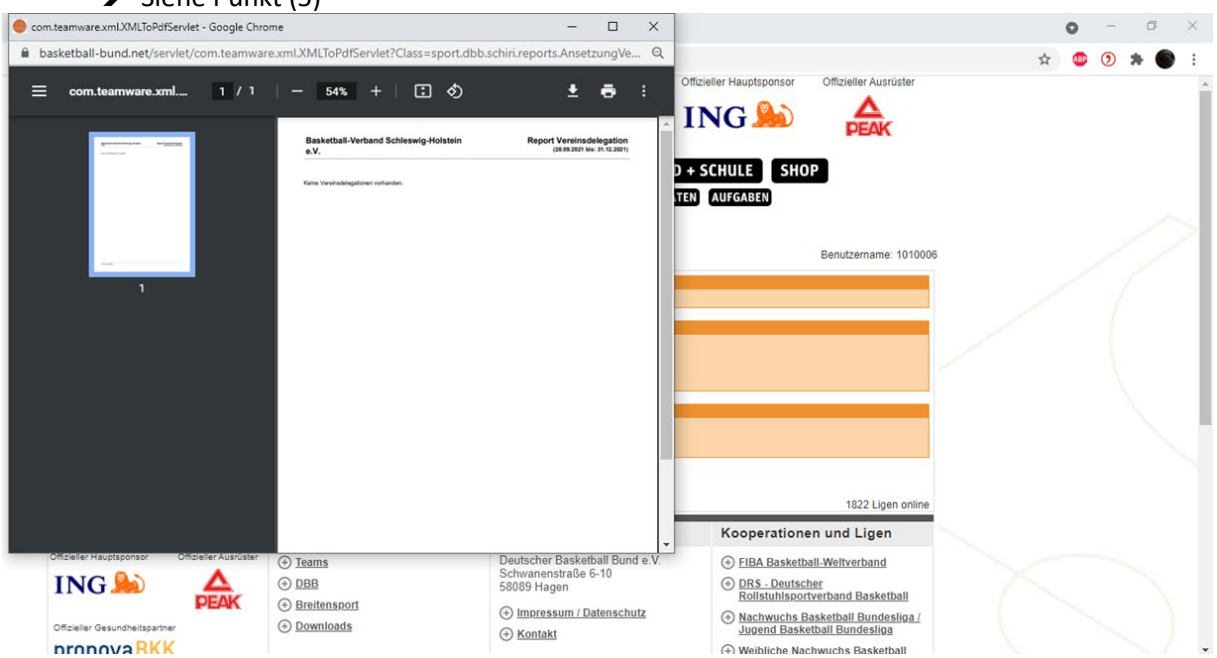

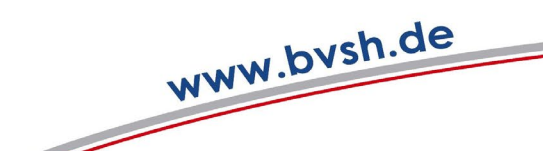

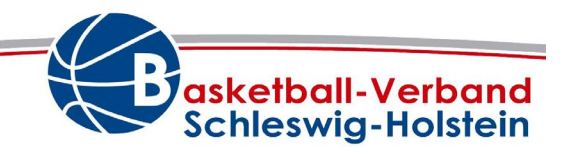

**5. Zulassen des Pop-up-Fensters**

#### **Pop-up-Blocker in Google Chrome deaktivieren**

- 1. Öffne **Chrome** auf dem Computer.
- 2. Klicke rechts oben auf das Dreipunktmenü.
- 3. Klicke auf Einstellungen.
- 4. Klicke unter "Datenschutz und Sicherheit" auf Website-Einstellungen.
- 5. Klicke auf **Pop-ups** und Weiterleitungen.
- 6. Suche unter "Zulassen" nach der Website

#### **Pop-up-Blocker in Safari deaktivieren**

- 1. Klicke oben in der Menüleiste auf **Safari** und wähle Einstellungen.
- 2. Klicke auf den Tab Websites.
- 3. Wähle links unter Allgemein **Popup-Fenster** aus.
- 4. Klicke unten rechts auf das Aufklappmenü "Beim Besuch anderer Websites".
- 5. Wähle **Zulassen**